## 健康保険・厚生年金保険資格取得(喪失)届を **CSV** 添付方式で電子申請する方法

以下の操作を行うことにより、健康保険・厚生年金保険資格(喪失)届の電子媒体データを作成するこ とができます。

※厚生年金保険の 70 歳到達届(被用者該当届)は CSV ファイルのレイアウトが公開されていない為、 eGov への直接送信のみ対応しています。

【操作手順】

- ①「社員」-「資格取得(喪失)届」を起動し、 該当の社員を選択します。
- ②[健康保険・厚生年金保険]タブを選択し、[健康・厚生年金保険資格取得届を出力する]にチェック を付けます。
- ③必要な項目を入力し、[登録]ボタンをクリックした後、画面を閉じます。

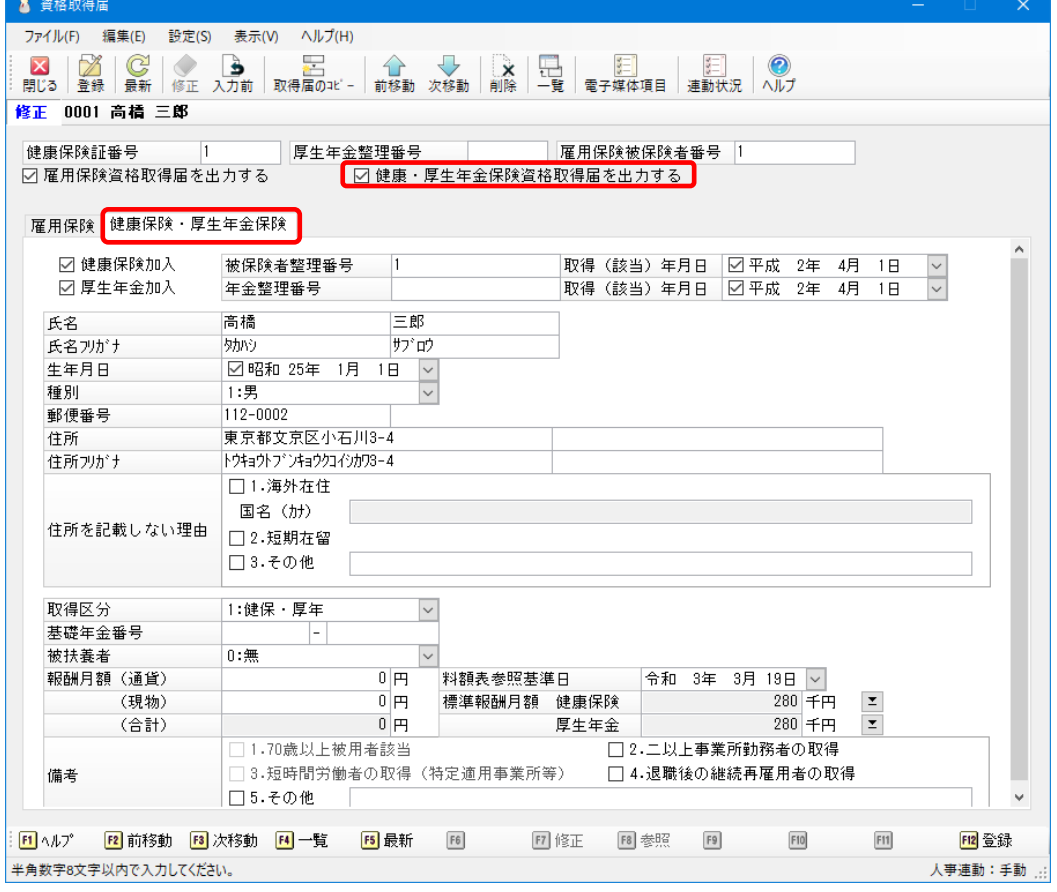

④[印刷等]ボタンをクリックし、[帳票の選択]で[健康保険・厚生年金保険 被保険者資格(喪失) 取得届]を選択します。

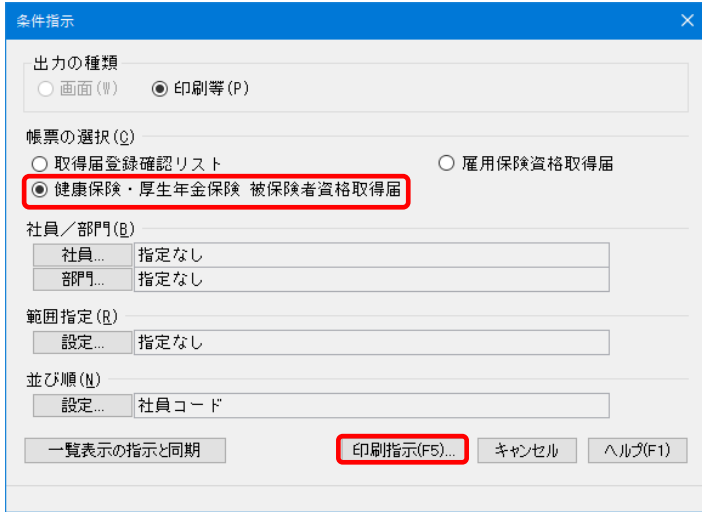

- ⑤[印刷指示]ボタンをクリックし、[出力先の選択]-[電子申請]を選択します。
- ⑥[申請方法]-[ファイル出力]を選択し、[出力先フォルダ]を指定します。
- ⑦[提出先]を選択し、実行ボタンをクリックします。

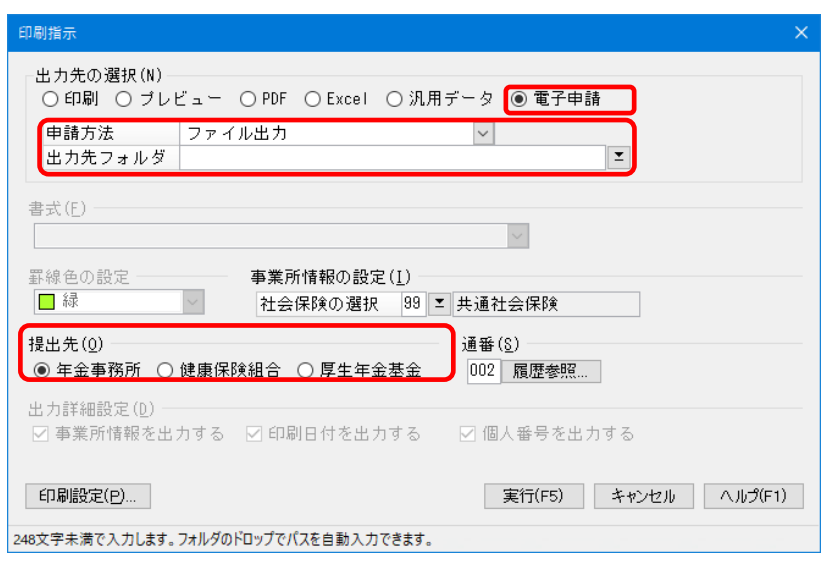

※作成した電子媒体データは e-Gov サイト等にて CSV 添付方式で電子申請します。 電子媒体データを作成後の詳細な操作方法は、e-Gov サイトにてご確認ください。